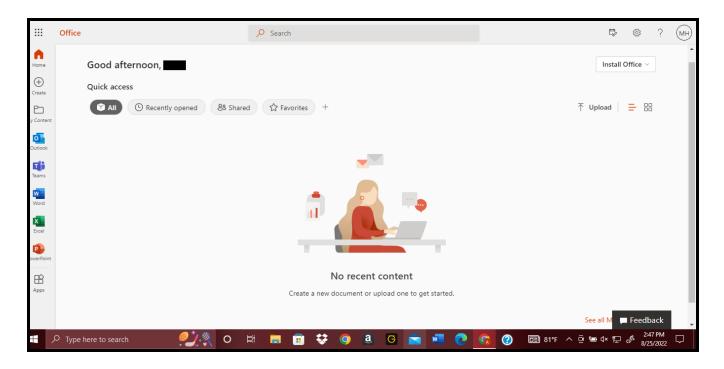

Office 365 home page immediately after sign-in using student account information.

|               |                                                                                     | Ē,      | 3        | ? | MH |
|---------------|-------------------------------------------------------------------------------------|---------|----------|---|----|
|               |                                                                                     | Install | Office ~ |   | Î  |
| $\downarrow$  | Office 365 apps<br>Includes Outlook, OneDriv<br>Word, Excel, PowerPoint, a          |         | iess,    |   |    |
| $\rightarrow$ | Other install options<br>Select a different language<br>apps available with your su |         |          |   |    |
|               |                                                                                     |         |          |   |    |
|               |                                                                                     |         |          |   |    |

Click "Install Office" then click "Office 365 Apps" from the dropdown menu.

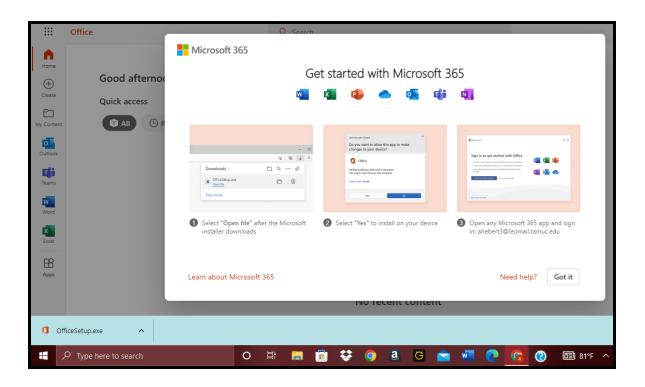

The Microsoft Installer downloads (shown on bottom edge of screen) and instructions are displayed. Click on/open the installer.

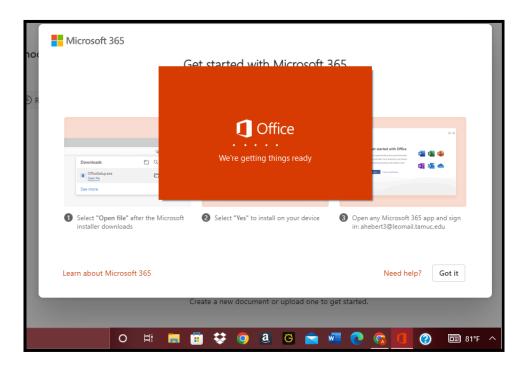

After clicking "yes" on the pop-up asking to make changes to the device, it will begin the set-up process. This takes a few minutes (or hours) to complete.

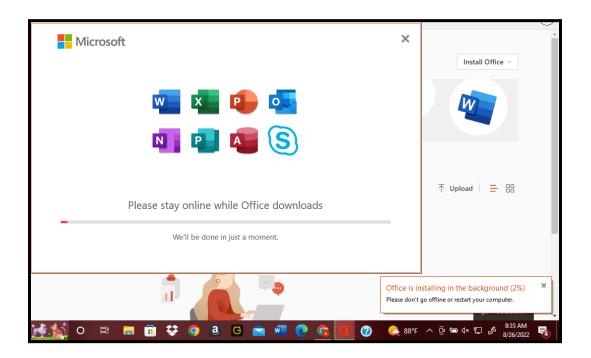

Office begins installing in the background, and a new pop-up appears. This step also takes a while.

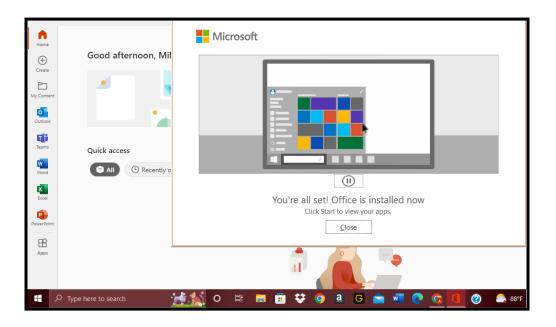

Click the Windows start button on the taskbar, not the start button on the Microsoft 360 home page!

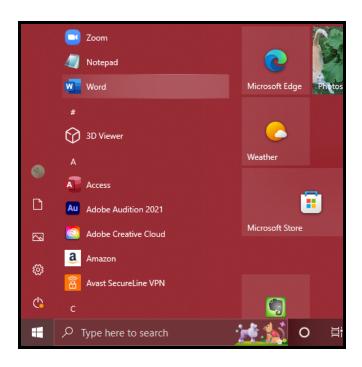

Choose a Microsoft app to open.

|            | Access (Unlicensed Product) Milo Hebert 👱 🕅                                                                  | ? - 0 X                      |
|------------|----------------------------------------------------------------------------------------------------|------------------------------|
| Access     | Good afternoon ×                                                                                             |                              |
| 6<br>Home  | Microsoft C 2                                                                                                |                              |
|            | Sign in to set up Office                                                                                     |                              |
| New        |                                                                                                    | sk management                |
|            |                                                                                                    | More templates $\rightarrow$ |
| $\square$  | Use your regular email Get free cloud storage Use your account to install<br>address Office on other devices |                              |
| Open       |                                                                                                    | More databases $\rightarrow$ |
|            | Sign in with your work, school, or personal Microsoft account                                                |                              |
|            | Sign in Create account                                                                                       |                              |
|            |                                                                                                    |                              |
| Account    | Lhave a product key<br>What is a Microsoft account?                                                          |                              |
| Feedback   |                                                                                                    |                              |
| Options    |                                                                                                    |                              |
| P Type her | re to search 🛛 🕌 🏂 O 🛱 🔳 🛱 😻 🥥 🖲 G 💼 🐖 💽 👩 🧖 🕖                                                               | < P 🖉 2:24 PM<br>8/26/2022 🗟 |

After the app opens, it will ask you to sign in.

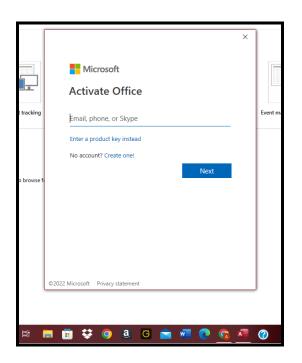

Enter TAMU-C student email information. It will give you the option to sign in on all Microsoft apps that were downloaded.

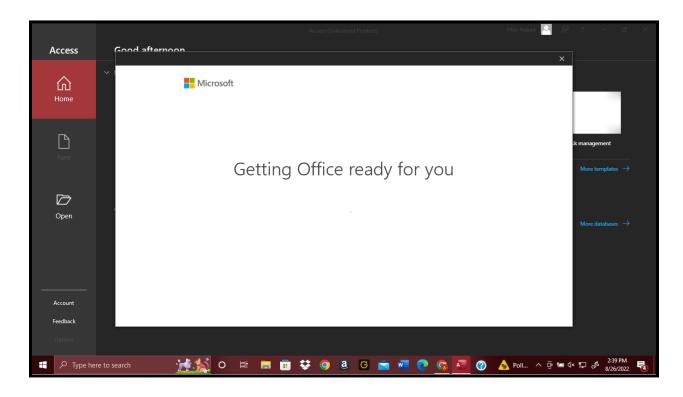

After signing in with your student account, it will load again.

| ∨ New                                         |                                                                                                    |          |          |                  |  |  |
|-----------------------------------------------|----------------------------------------------------------------------------------------------------|----------|----------|------------------|--|--|
|                                               |                                                                                                    |          |          |                  |  |  |
| Blank database                                | Asset tracking                                                                                                    | Contacts | Students | Event management |  |  |
| Recent Pinned<br>You haven't opened any files | ×<br>Office has been updated<br>Please restart any open Office apps to enable the features of Microsoft 365 Apps for enterprise.<br>Close |          |          |                  |  |  |

|             |                                     |                                      | Access   |          |                  | MH & ? - @ X                |
|-------------|-------------------------------------|--------------------------------------|----------|----------|------------------|-----------------------------|
| Access      | Good afternoon                      |                                      |          |          |                  |                             |
| ŵ           | ✓ New                               |                                      |          |          |                  |                             |
| Home        |                                     |                                      |          |          |                  |                             |
| New         | Blank database                      | Asset tracking                       | Contacts | Students | Event management | Task management             |
| new .       | 🔎 Search                            |                                      |          |          |                  | More templates $ ightarrow$ |
| ☐<br>Open   | Recent Pinned                       |                                      |          |          |                  |                             |
|             | You haven't opened any files recent | ly. Click Open to browse for a file. |          |          |                  | More databases $ ightarrow$ |
|             |                                     |                                      |          |          |                  |                             |
| Account     |                                     |                                      |          |          |                  |                             |
| Feedback    |                                     |                                      |          |          |                  |                             |
| Options     |                                     |                                      |          |          |                  |                             |
| 🕂 🔎 Type he | ere to search                       | 🕺 o 🖽 🥫 🖥                            | 👯 💿 🤱 G  | 💼 🖷 💽 🗞  | 🖉 🕜 🐣 90°F ^     | 현 📾 ଏ× 🆫 🥜 2:44 PM 😽        |

Close and re-open the app. It should automatically be signed into your student account and you can begin work as normal.